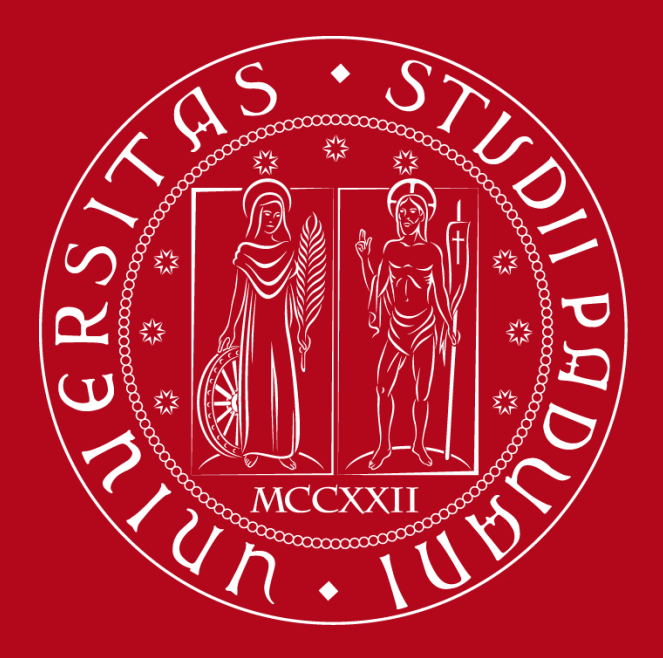

**Introduzione alla nuova piattaforma di visualizzazione dell'orario delle lezioni**

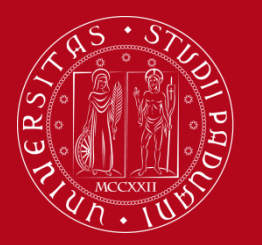

# Interfaccia Grafica

Aprendo la pagina al seguente [link](https://gestionedidattica.unipd.it/PortaleStudenti/index.php?view=home&_lang=it&empty_box=0) verrete indirizzati al nuovo motore di ricerca per gli orari delle lezioni.

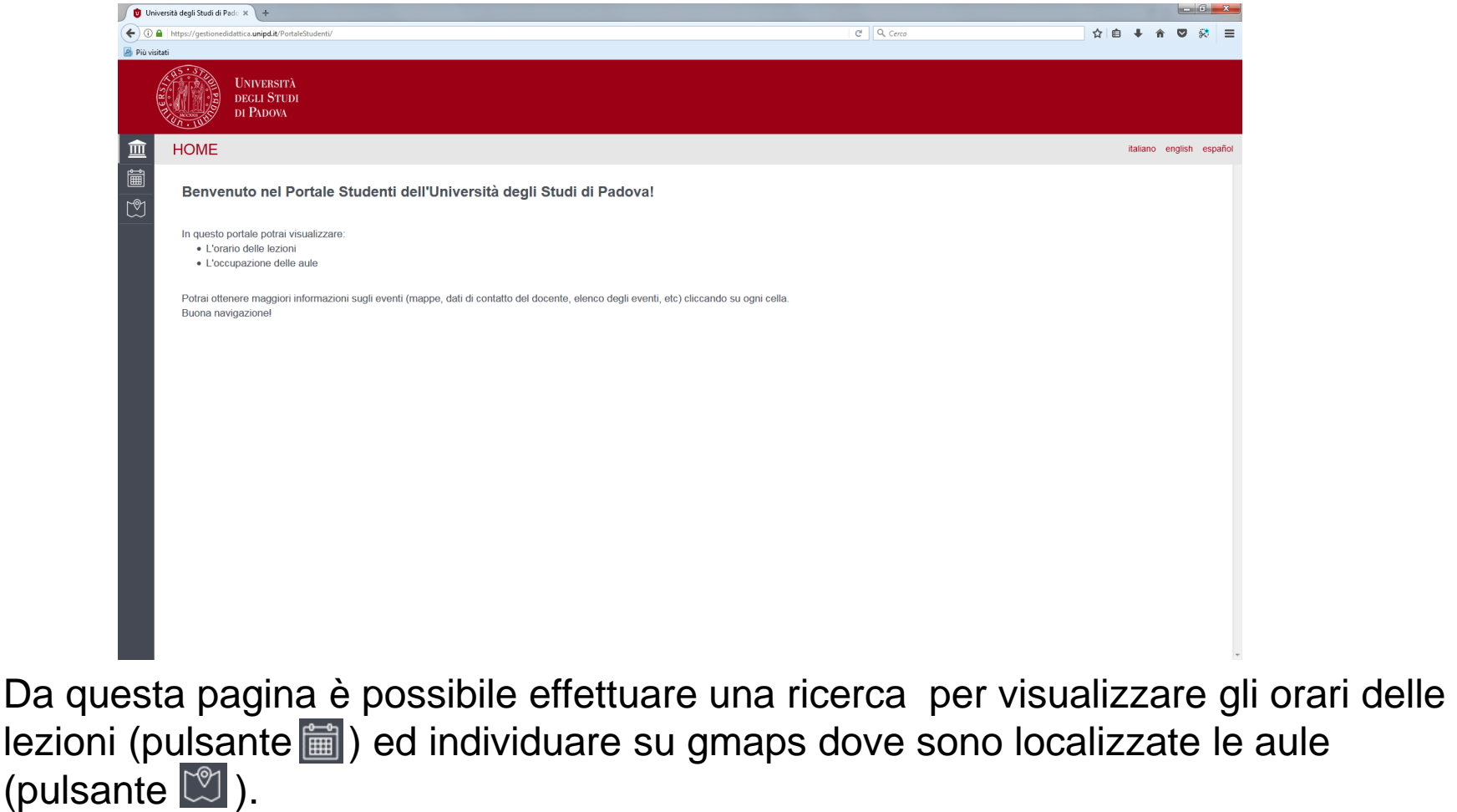

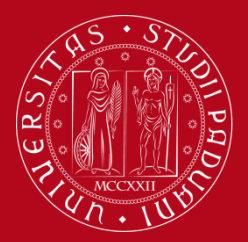

### Interfaccia Grafica

Cliccando sul pulsante il sarà possibile iniziare la ricerca. Vi verrà richiesto di scegliere la tipologia di ricerca: per Corso di Laurea, per docente o per insegnamento.

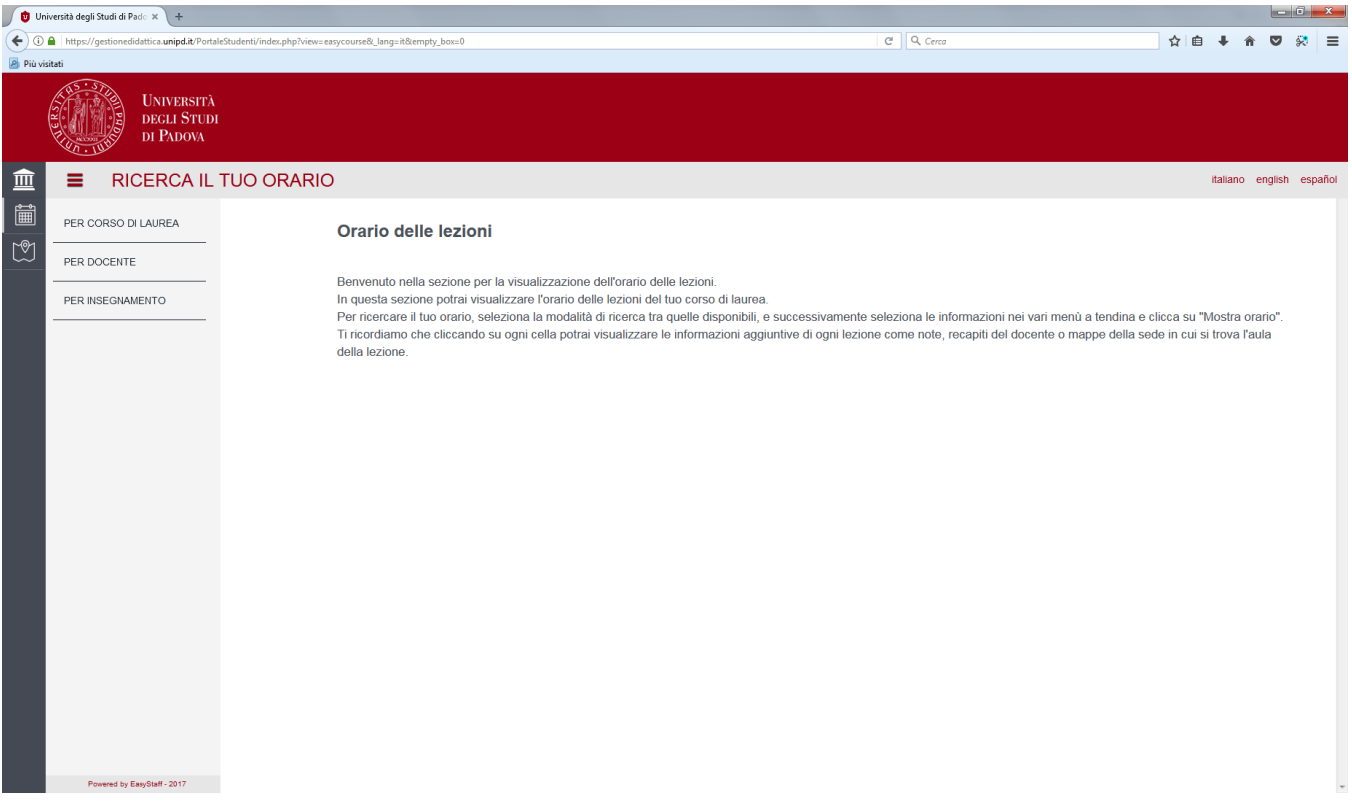

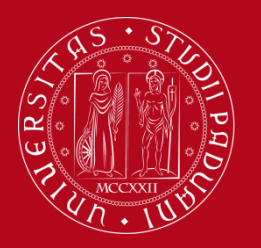

# Interfaccia Grafica

Avviando una ricerca per Corso di Laurea sarà possibile selezionare da menu a tendina l'anno accademico, il Corso di Studio, l'anno nel quale si svolge il Corso.

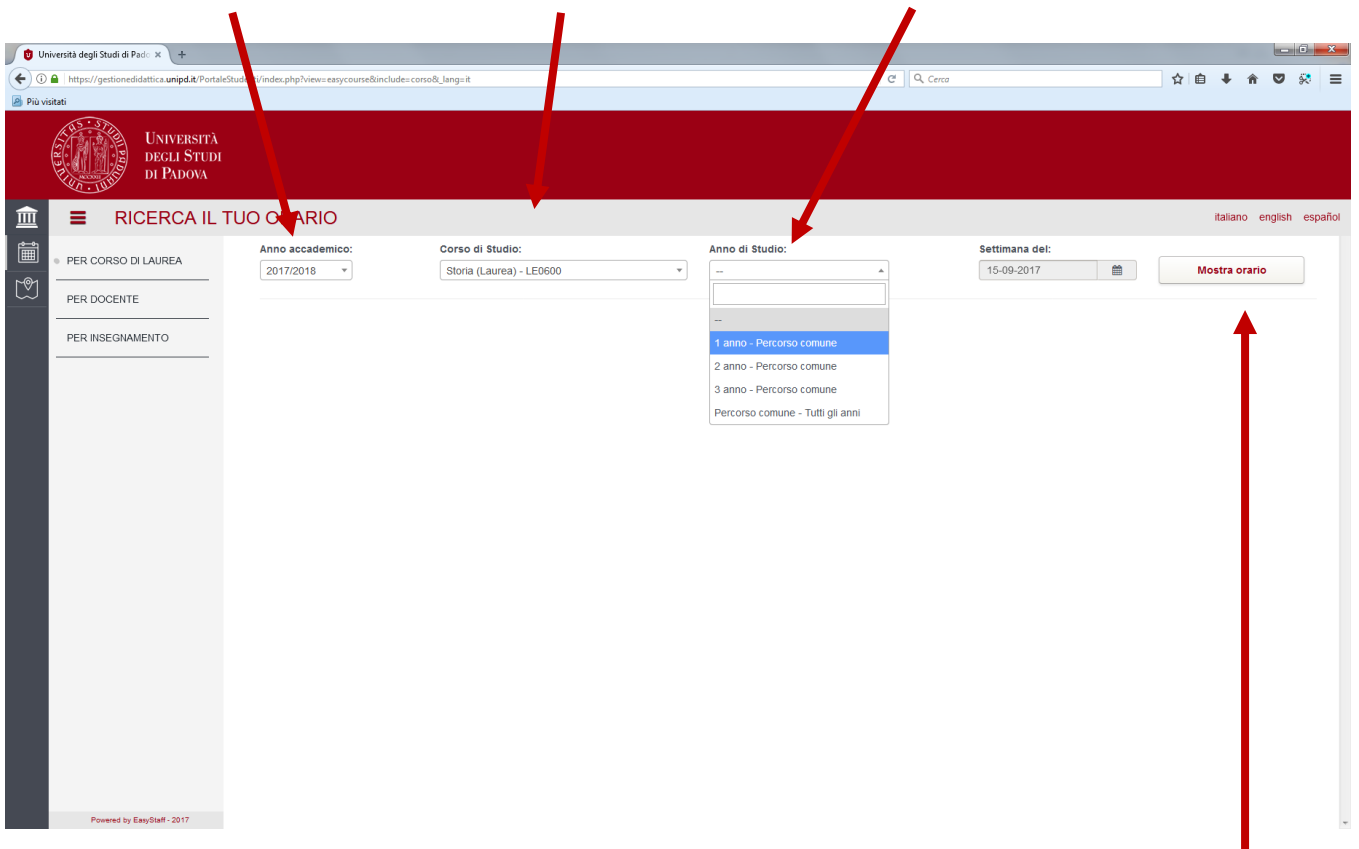

Una volta selezionati i dati, dai menù a tendina cliccare su "Mostra orario"

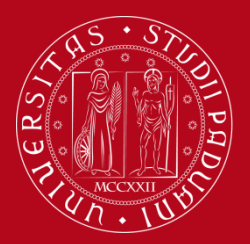

# Interfaccia Grafica

L'esito della ricerca viene visualizzato inzialmente come un elenco di voci ordinate per data e orario. E' possibile selezionare dal secondo elenco (colonna a destra) l'insegnamento di proprio interesse. Π

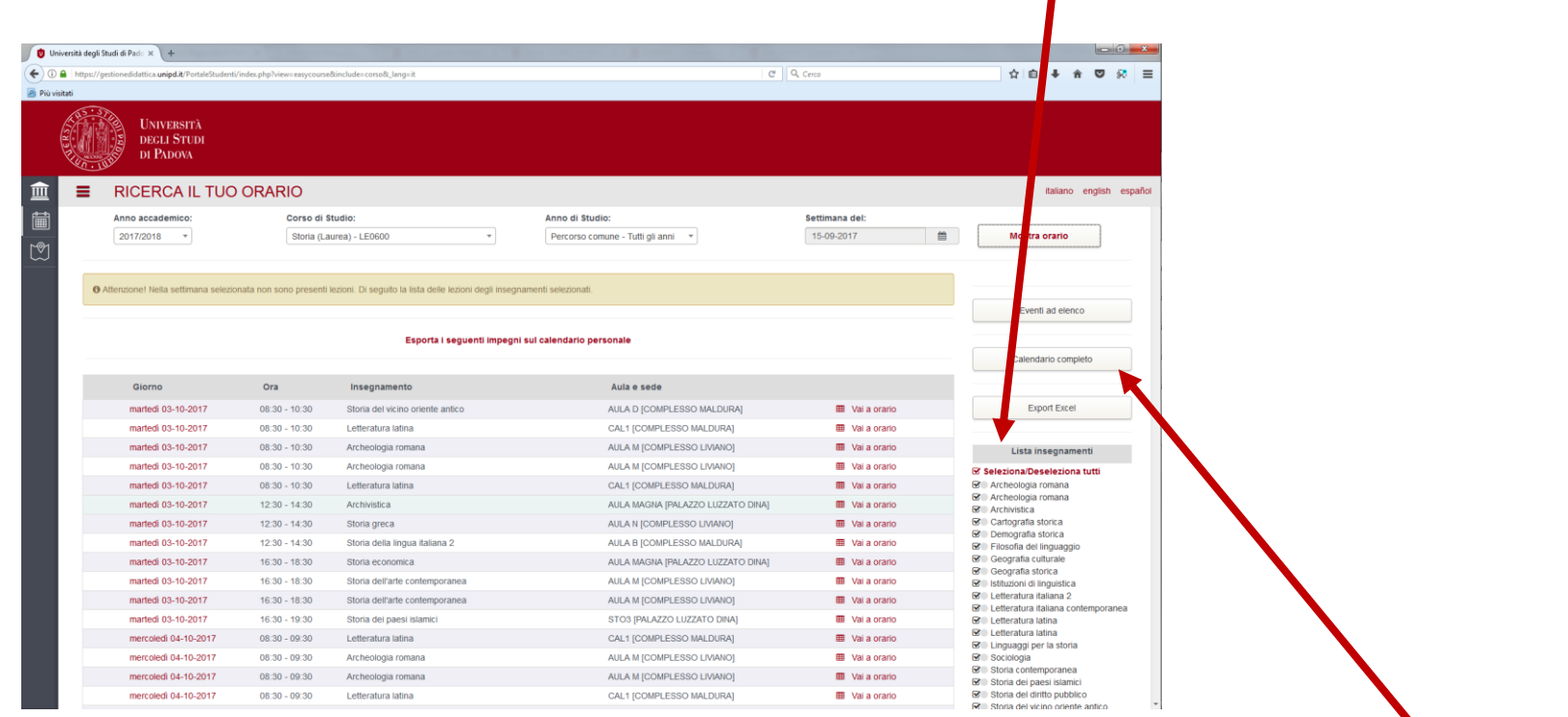

Se si desidera visualizzare gli orari in formato calendario occorre cliccare su "Calendario completo"

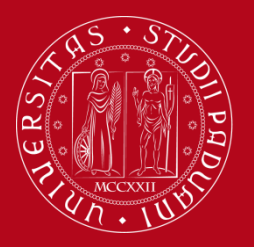

### Interfaccia Grafica

Dalla visualizzazione in formato calendario è possibile comunque selezionare l'insegnamento di interesse dalla colonna a destra.

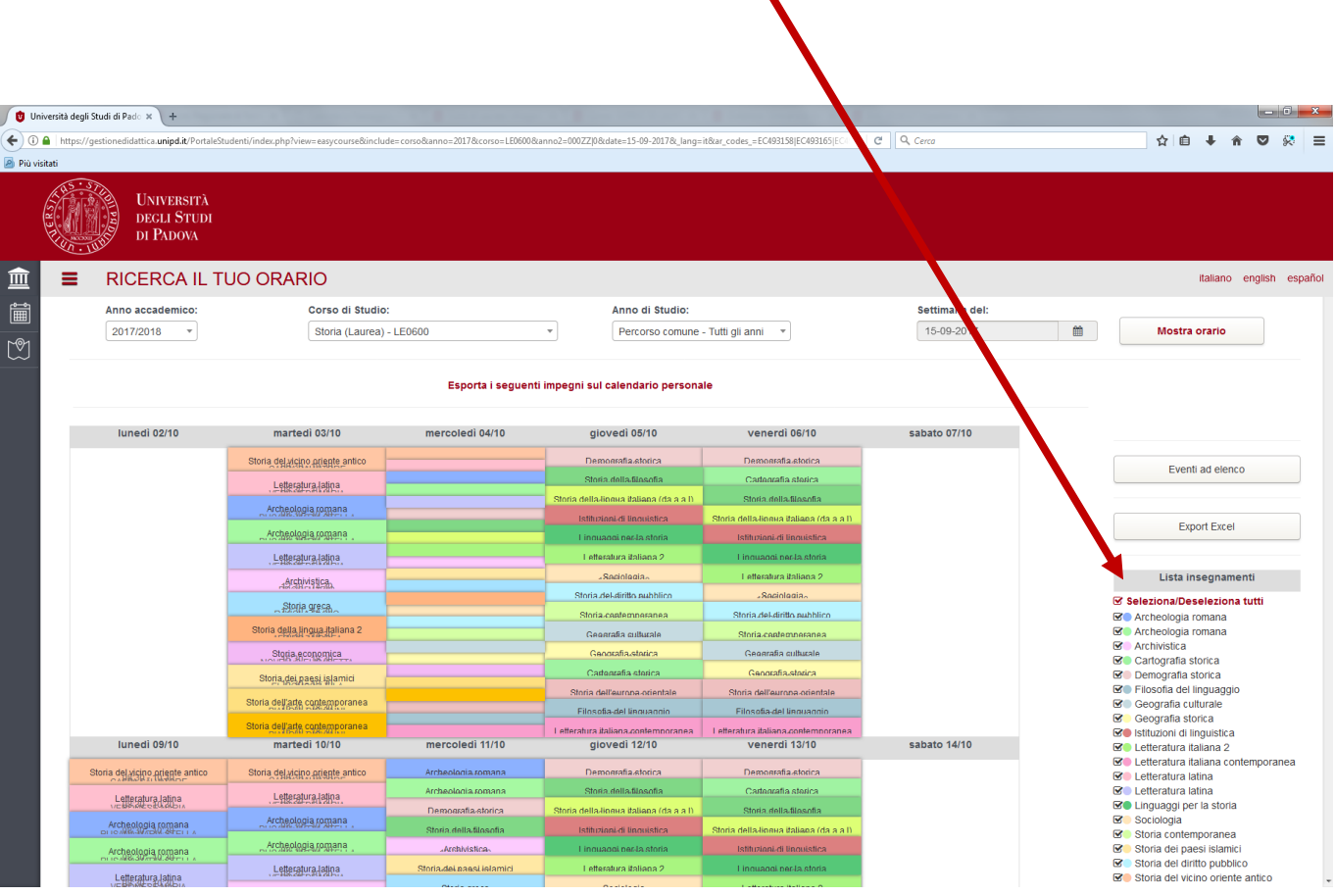

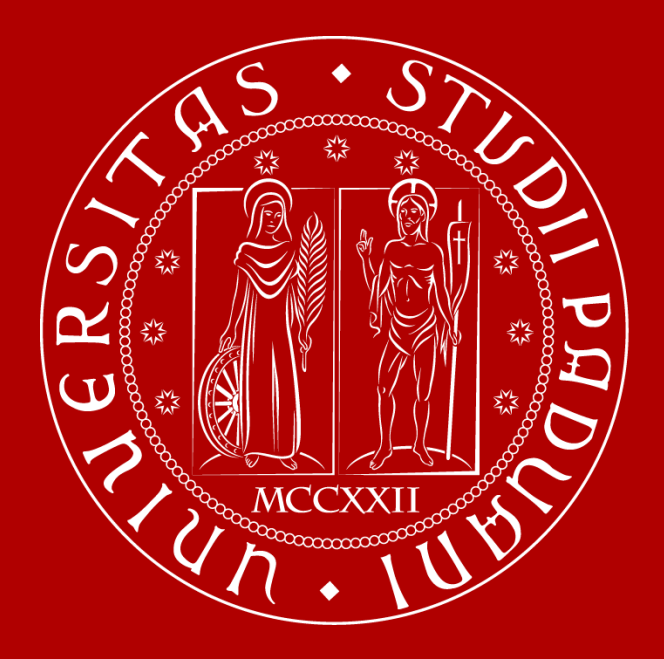

**Per maggiori informazioni [didattica.dissgea@unipd.it](mailto:didattica.dissgea@unipd.it) [comunicazione.dissgea@unipd.it](mailto:comunicazione.dissgea@unipd.it)**